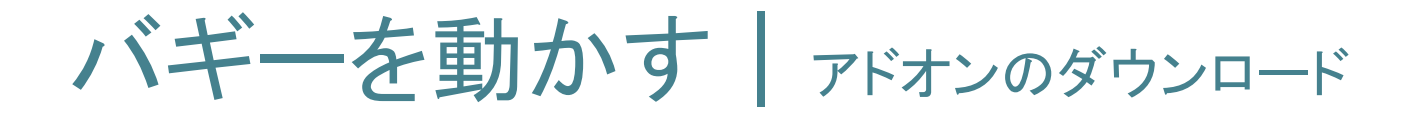

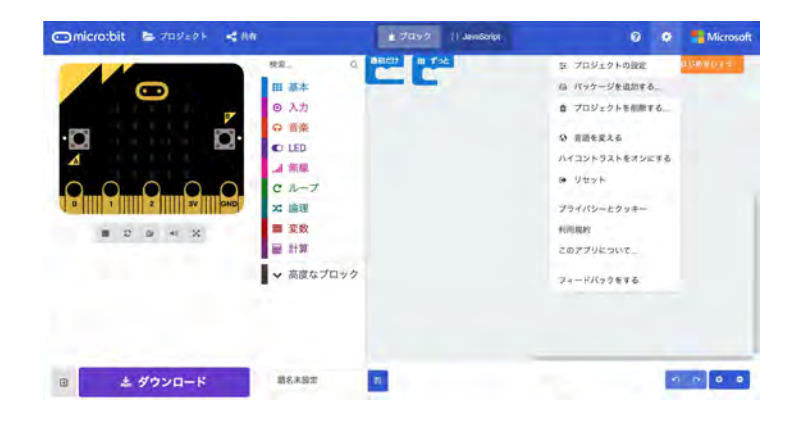

## ①画面右上の設定マーク [歯車のアイコン] から、 「パッケージを追加する」を選ぶ

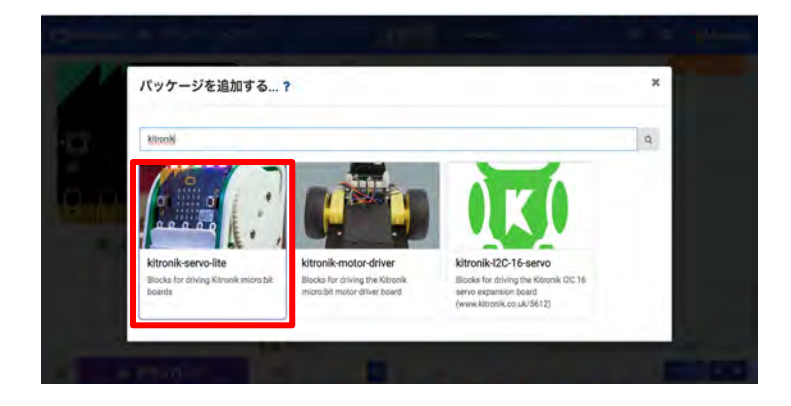

## ②「kitronik-servo-lite」と検索バーに 入力し、選択する

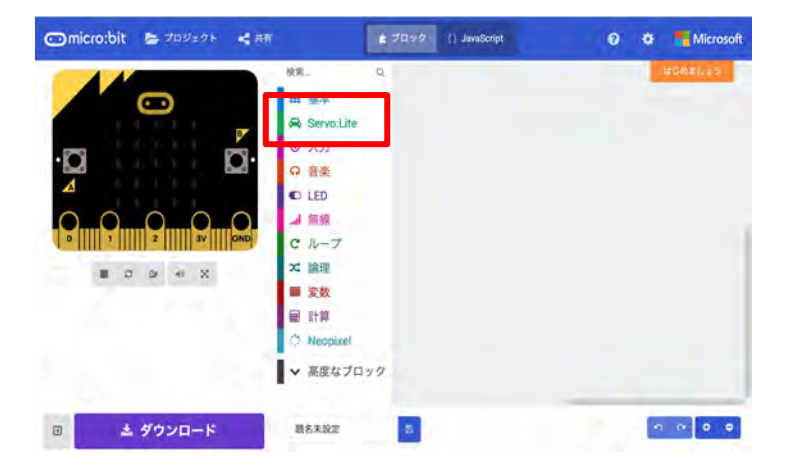

③新たに「Servo:Lite」が追加された ことを確認する

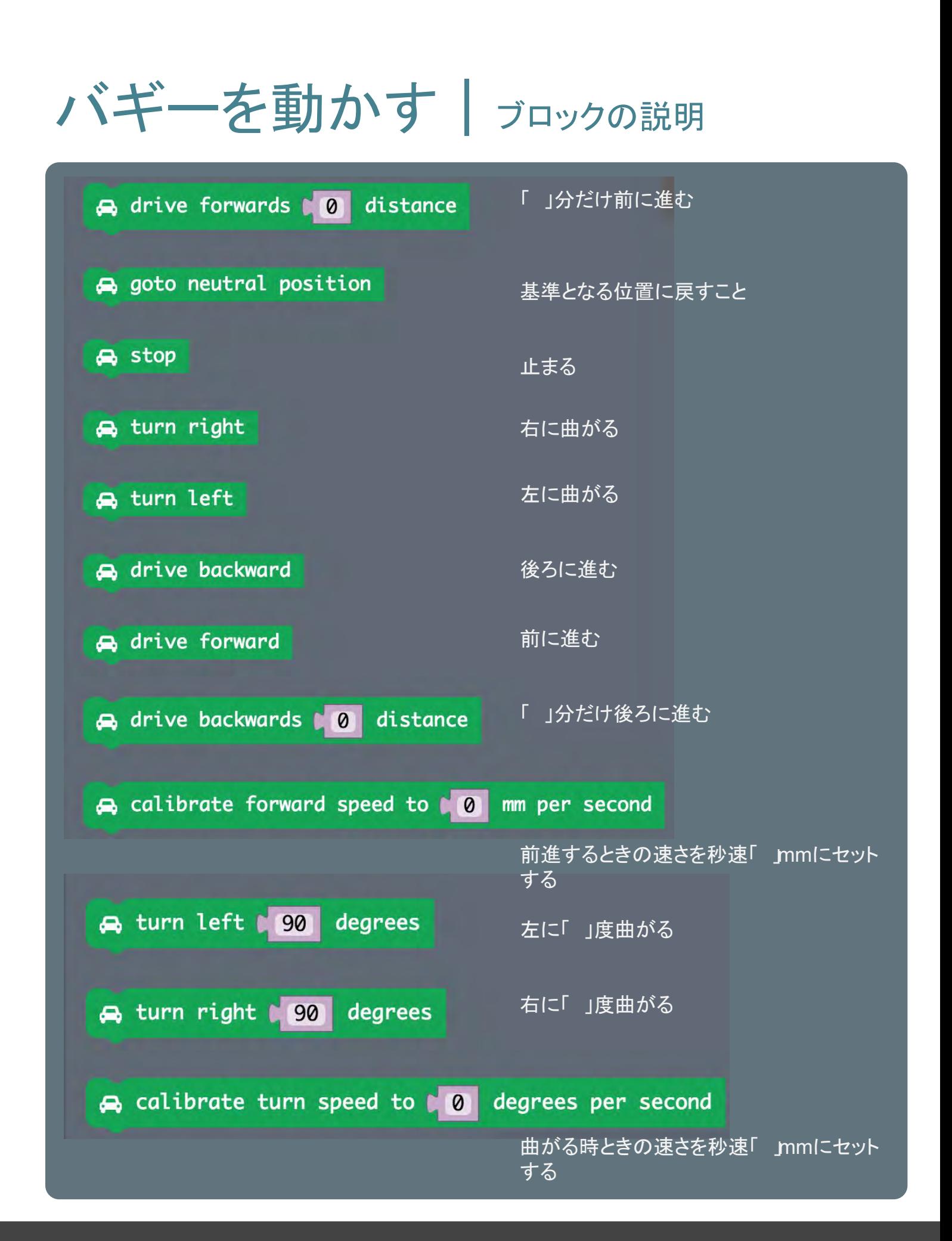

無線でうごかす

《送信側》

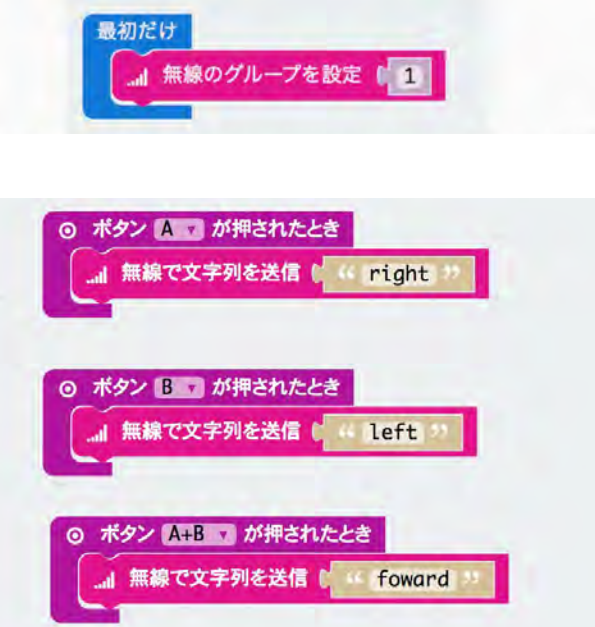

①無線でつなぐマイクロビットの グループを設定する

- ②「入力」のタブから各種ボタンをした ときにマイクロビットにどのように 動いてほしいかプログラムをかく
- 送信側のマイクロビットが機能して いることをわかりやすくするために LEDが光るように設定しておくと良 い かもしれません

## 《受信側》

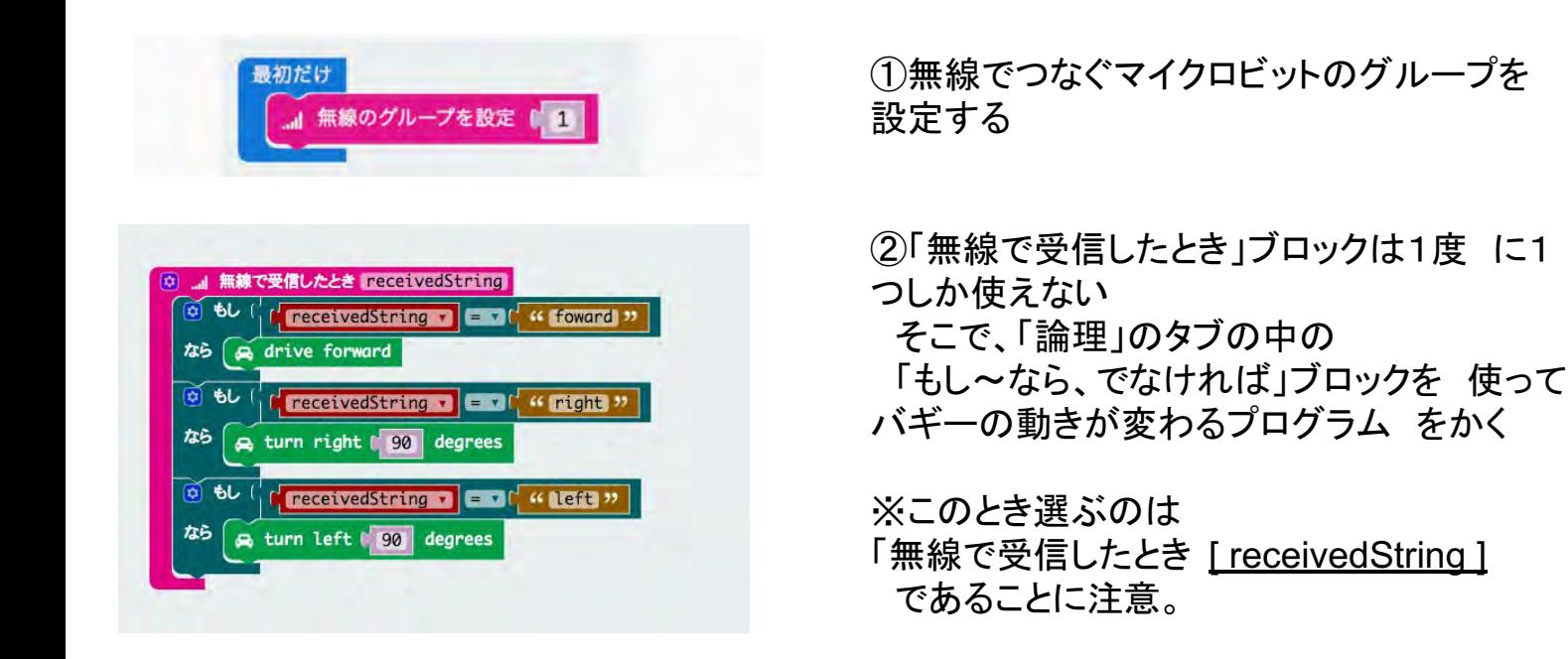

## ネオピクセルを光らせる

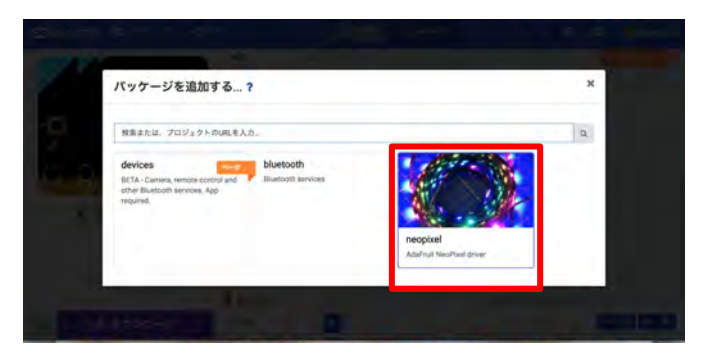

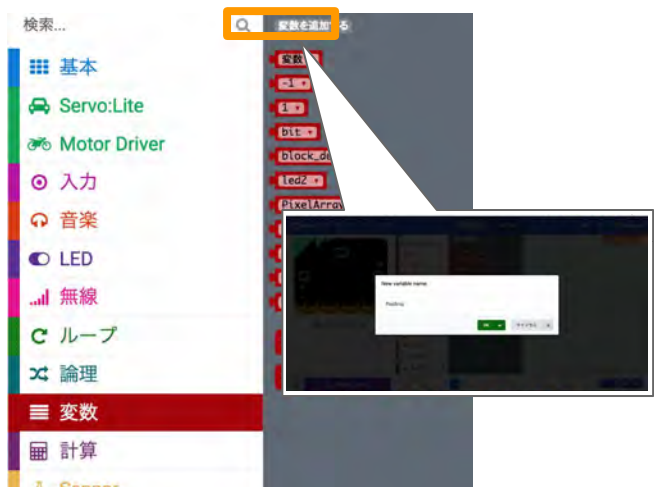

①設定マークから「 neopixel」の アドオンを追加

②「変数」のタブの一番上にある「変数を 追加する」をクリックし、 今回のプログラムで使うための変数を 作る

※ 名前はなんでも大丈夫です。

③次に、下の図のようなプログラムを 書き、マイクロビットに接続している ピクセルライトが5つであることを 指定する。

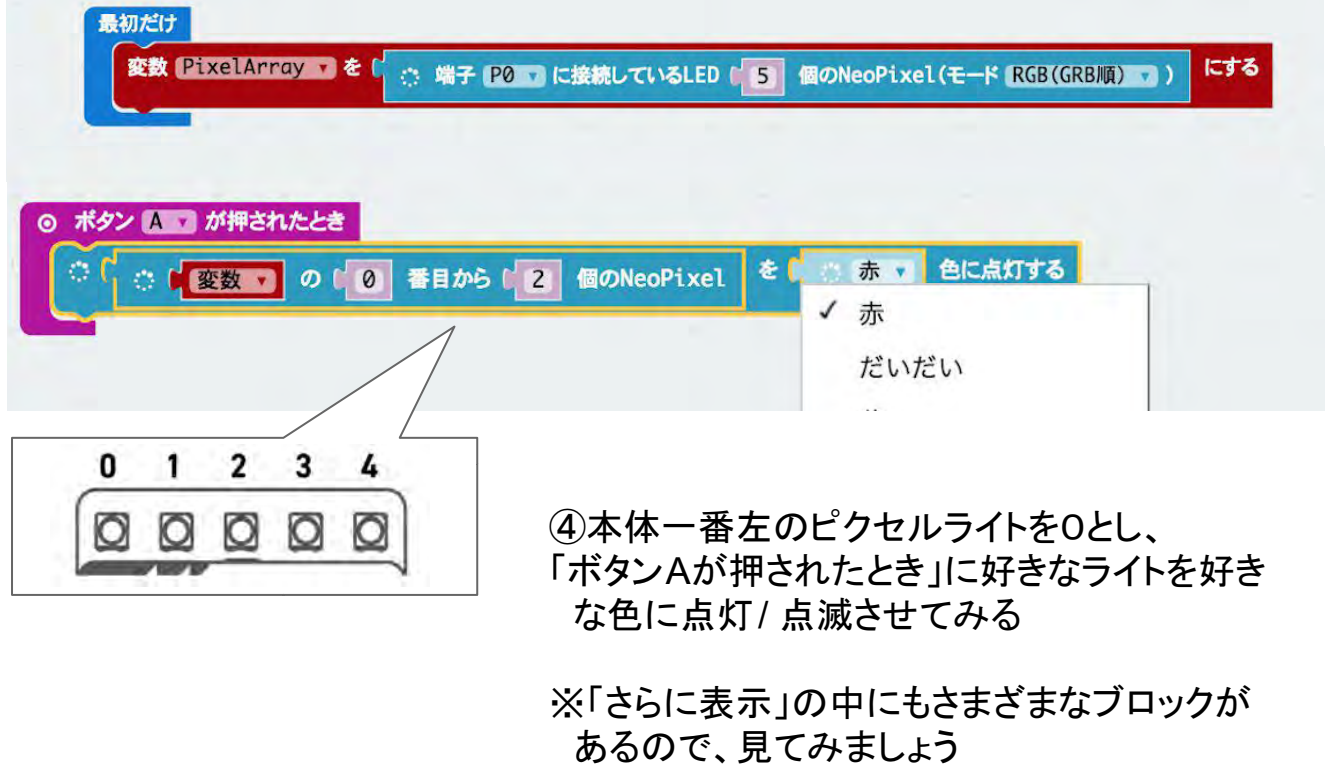